## Saisie des données (noms et résultats des élèves) dans le fichier téléchargé

1) Ouvrir le fichier à l'aide d'un tableur, Microsoft® Excel® ou OpenOffice.org (p10 du manuel).

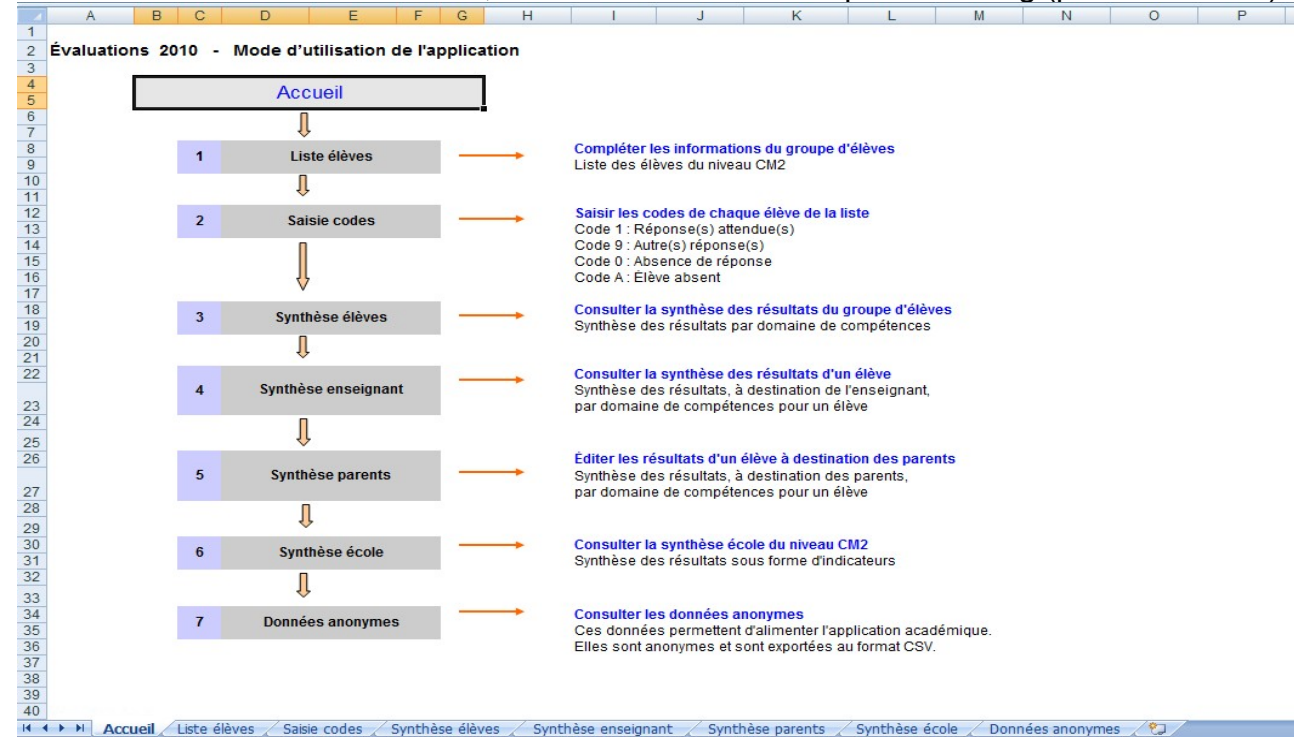

Ce tableau comporte 8 onglets ("Accueil", "Liste élèves", "Saisie codes", ...).

**Important** : seuls les onglets "Liste élèves" et "Saisie codes". sont à compléter, les autres onglets afficheront automatiquement les données saisies.

Ne pas effectuer de changements de mise en page (dimensions des colonnes, ajout de lignes, ...).

2) Dans l'onglet "**Liste élèves**", inscrire le nom de l'école et celui des élèves. Éventuellement copiercoller la liste d'élèves depuis un autre document (p11).

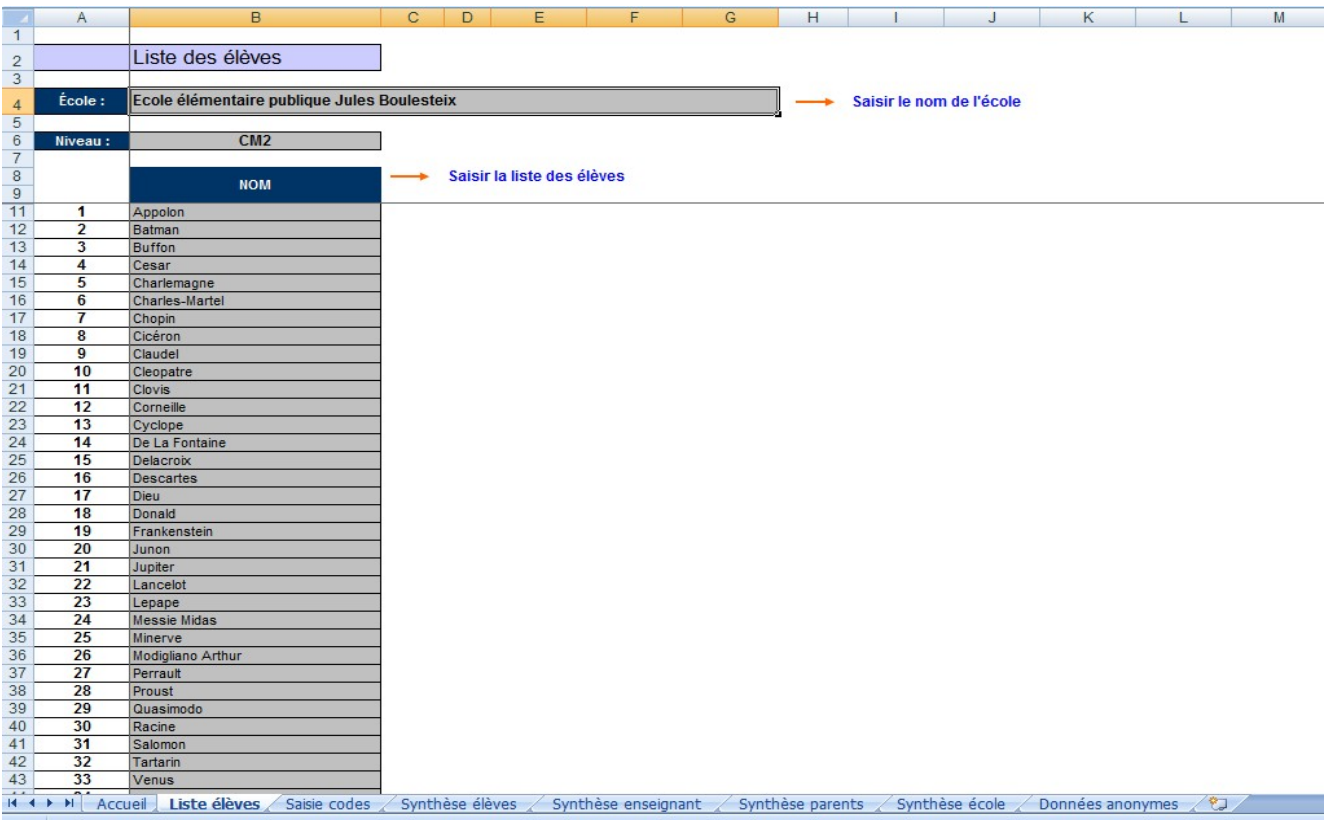

3) Dans l'onglet "**Saisie codes**", entrer les résultats (0, 1, 3, 4, 9 ou A) . Utiliser les flèches du clavier pour une saisie plus rapide (passage d'une case à l'autre). On constate que les noms des élèves sont apparus automatiquement (p 12 à 13).

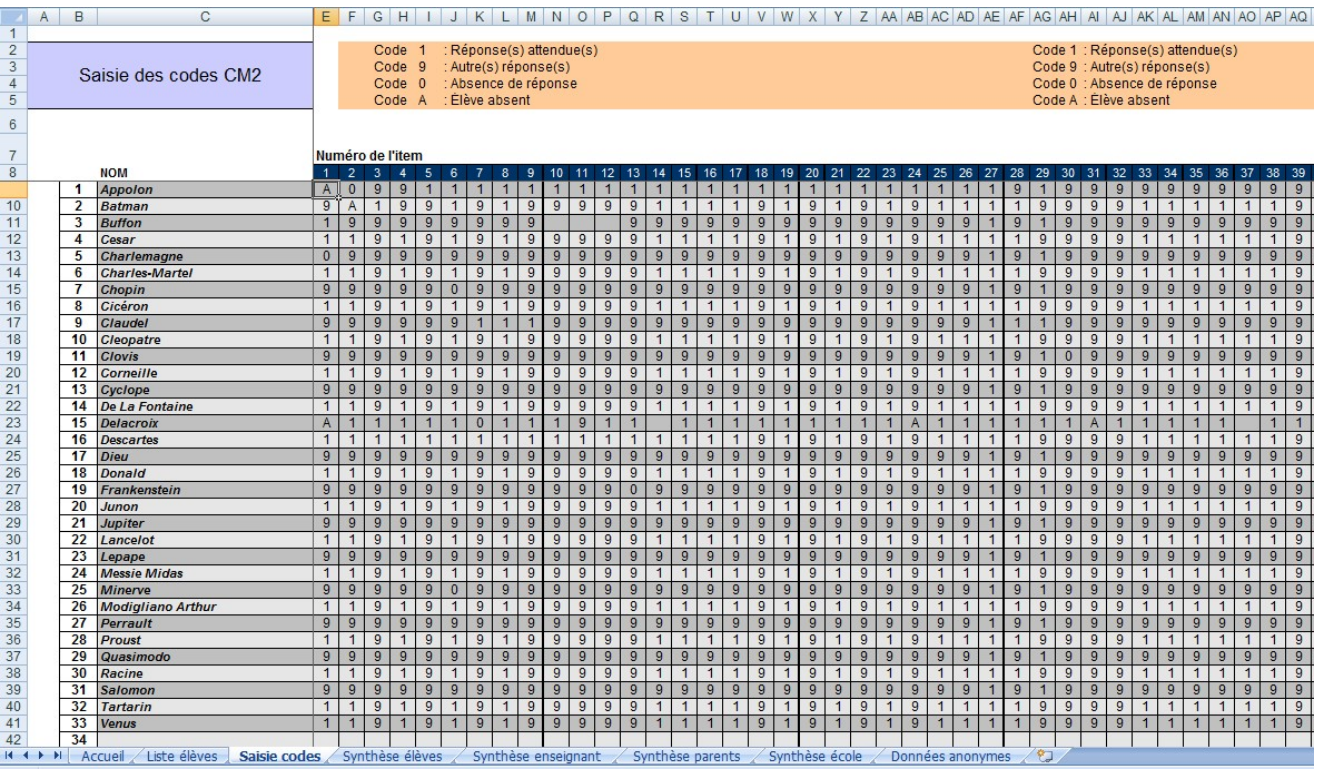

Les onglets «Synthèse enseignant », «Synthèse parents » et «Synthèse école » présentent les résultats des élèves de différentes manières.